## hfscHospital for<br/>Special CareStep 1: How to Sign up for<br/>the Portal

1. Go to

hfsc.org/community/aqua tic-and-fitness-center

2. Select Member Portal

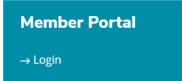

3. Select Register Now (on the right)

Have a membership at this location, but not an online account?

Register Now

# 4. Input your email address:

5. You'll be emailed a code, and then prompted to enter it on the following screen.

Continue to next slide.

### hfsc Hospital for If you get an error message Special Care after submitting your email ...

| $\leftrightarrow$ $\rightarrow$ $\circlearrowright$ $\Uparrow$                                                                                                    | A https://hfsc.thememberspot.com/Account/Register | $\lambda_{\mp}^{\Lambda}$ | <u>i</u> 5= V | £       |
|----------------------------------------------------------------------------------------------------|---------------------------------------------------|---------------------------|---------------|---------|
| HC<br>Home Join Now                                                                                                    | Conline Store - Appointments - Workouts           | Shopping Cart             | My Account ~  | Log out |
| Create an account.<br>We're sorry, but we were unable to locate your membership with the information provided. Please<br>contact your membership's primary location for more information. |                                                   |                           |               |         |

If we do not have an email address for you on file, you will see the screen above.

Please send the email you would like linked to your account to <u>rseier@hfsc.org</u> or <u>cyeager@hfsc.org</u>

## hfsc Hospital for Special Care Step 2: Create a membership account

### 1. Once you have a the confirmation code, enter it in the screen Create an account.

Please enter the fields as prompted to create an online account for your membership.

We've just sent you an email with a confirmation code. Please check your email now and enter the code provided.

The code provided is only good for your current session. Please check your spam filter if you do not receive the email.

#### **Confirmation Code**

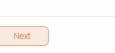

#### 2. Create a username and password

#### Create an account.

Please enter the fields as prompted to create an online account for your membership.

#### User Name

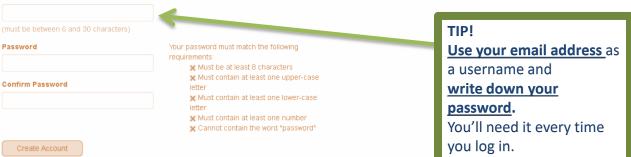